# **Panasonic**

## **Mode d'emploi de base** Appareil photo numérique

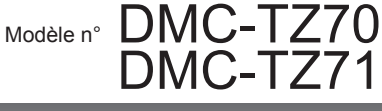

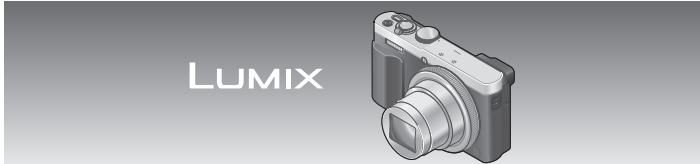

Veuillez lire attentivement les présentes instructions avant d'utiliser ce produit, et conserver ce manuel pour utilisation ultérieure.

Le fichier intitulé « Mode d'emploi des caractéristiques avancées (format PDF) » du CD-ROM fourni contient des informations détaillées sur l'utilisation de cet appareil photo.

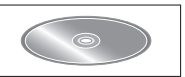

Web Site: http://www.panasonic.com

SQT0622 M0115K70

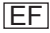

#### **À notre clientèle,**

Nous tenons à vous remercier d'avoir choisi cet appareil photo numérique Panasonic. Veuillez lire attentivement le présent manuel et le conserver pour référence ultérieure. Veuillez noter que les véritables commandes, composantes, options de menu, etc., de votre appareil photo numérique peuvent avoir une apparence différente de celle des illustrations du présent Mode d'emploi.

#### **Il importe de respecter les droits d'auteur.**

• L'enregistrement de bandes ou de disques préenregistrés ou de tout autre matériel publié ou diffusé pour des buts autres qu'un usage privé et personnel peut violer les lois de droits d'auteur. Même sous des buts d'usage privé, l'enregistrement de certain matériel peut-être réservé.

#### **Pour votre sécurité**

### **AVERTISSEMENT :**

**Pour réduire les risques d'incendie, de choc électrique ou de dommages au produit,**

- **Ne pas exposer l'appareil à la pluie, à l'humidité, à l'égouttement ou aux éclaboussures.**
- **Utiliser uniquement les accessoires recommandés.**
- **Ne pas retirer les couvercles.**
- **Ne pas réparer cet appareil soi-même. Confier toute réparation au personnel de service après-vente qualifié.**

La prise de courant doit se trouver à proximité de l'appareil et être facilement accessible.

#### ■**Inscriptions d'identification du produit**

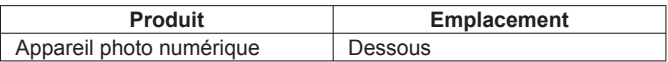

### ■**À propos de la batterie**

### **ATTENTION**

- Danger d'explosion si la batterie est remplacée de manière incorrecte. Remplacez-la uniquement par le type recommandé par le fabricant.
- Avant de jeter les batteries, veuillez contacter l'autorité locale compétente ou le revendeur pour connaître la méthode adéquate de le faire.
- Ne pas chauffer ou exposer à une flamme.
- Ne pas laisser les batteries dans un véhicule exposé directement aux rayons du soleil pour une période prolongée, portes et fenêtres fermées.

#### **Avertissement**

Risque d'incendie, d'explosion et de brûlures. Ne pas démonter, chauffer à plus de 60 °C ou incinérer.

### ■**À propos de l'adaptateur secteur (fourni)**

#### **ATTENTION !**

**Pour réduire les risques d'incendie, de choc électrique ou de dommages au produit,**

- **Ne pas installer ni placer l'appareil dans une bibliothèque, un placard renfermé ni aucun autre espace réduit. S'assurer que l'appareil est bien aéré.**
- L'appareil est en mode d'attente quand l'adaptateur secteur est connecté. Le circuit primaire demeure « sous tension » tant que l'adaptateur secteur reste branché sur une prise de courant.

#### ■**Précautions à prendre pour l'utilisation**

- N'utilisez que le câble de connexion USB fourni ou un authentique câble de connexion USB Panasonic (DMW-USBC1 : en option).
- Utilisez toujours un authentique câble AV Panasonic (DMW-AVC1 : en option).
- Utilisez un « micro câble HDMI grande vitesse » avec le logo HDMI. Les câbles non conformes à la norme HDMI ne fonctionneront pas. « Micro câble HDMI grande vitesse » (Fiche de type D-type A, 2 m de long maximum)

#### **Gardez l'appareil le plus loin possible des appareils électromagnétiques (tels que fours à micro-ondes, téléviseurs, consoles de jeu, etc.).**

- Si vous utilisez l'appareil sur ou près d'un téléviseur, les images et/ou le son de l'appareil peuvent être affectés par le rayonnement des ondes électromagnétiques.
- N'utilisez pas l'appareil près d'un téléphone cellulaire, car le bruit émis par ce dernier risquerait d'affecter les images et/ou le son.
- Les données enregistrées risquent d'être endommagées, ou les images déformées par les puissants champs magnétiques générés par les hautparleurs ou les gros moteurs.
- Le rayonnement d'ondes électromagnétiques peut affecter cet appareil, ainsi que déformer les images et/ou le son.
- Si cet appareil est affecté par un appareil électromagnétique et ne fonctionne plus correctement, mettez-le hors tension et retirez la batterie ou débranchez l'adaptateur secteur (fourni). Ensuite, réinsérez la batterie ou rebranchez l'adaptateur secteur et mettez l'appareil sous tension.

#### **N'utilisez pas l'appareil près des émetteurs radio ou des lignes haute tension.**

• Si vous enregistrez près d'émetteurs radio ou de lignes haute tension, les images et/ou le son enregistrés risquent d'être affectés.

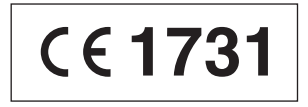

#### **Déclaration de Conformité (DoC)**

Par la présente, "*Panasonic Corporation*" déclare que ce produit est conforme aux exigences essentielles et aux autres dispositions relevant de la Directive 1999/5/EC.

Le clients peuvent télécharger une copie de la DoC originale de nos produits R&TTE sur notre serveur de DoC:

http://www.doc.panasonic.de

Pour contacter un Représentant Autorisé:

Panasonic Marketing Europe GmbH, Panasonic Testing Centre, Winsbergring 15, 22525 Hamburg, Germany

Ce produit est destiné à la consommation générale. (Catégorie 3) Ce produit a pour but de se connecter à un point d'accès WLAN ayant une bande de fréquence de 2,4 GHz.

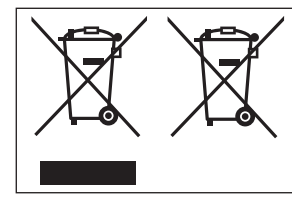

Ces symboles signifient que l'équipement électronique et électrique ou les batteries usagées doivent être collectés séparément en vue de leur élimination. Des informations plus détaillées sont

contenues dans le « Mode d'emploi des caractéristiques avancées (format PDF) ».

## **Contenu**

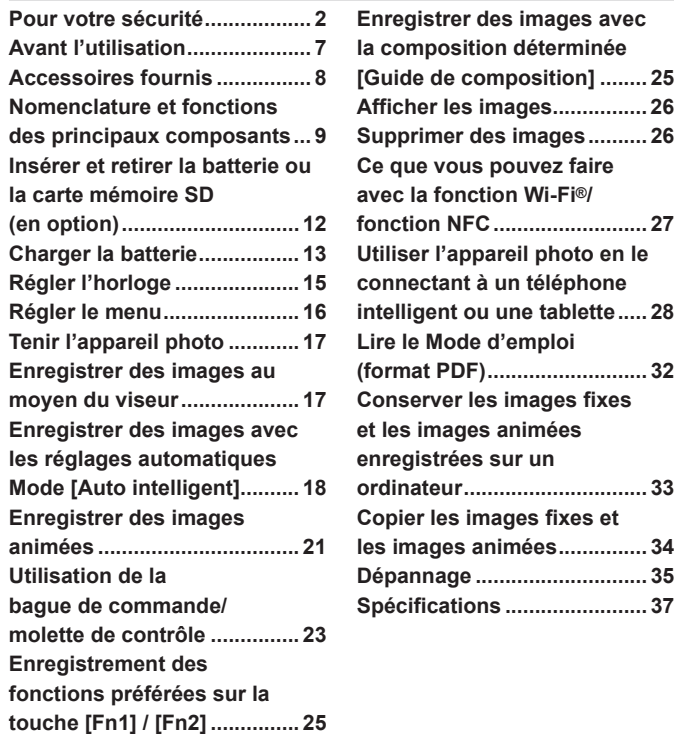

### **Avant l'utilisation**

#### ■ **Manipulation de l'appareil photo**

- ●Évitez que l'appareil photo ne soit soumis à toute vibration, force ou pression excessive.
- ●L'appareil photo n'est pas résistant aux poussières, aux éclaboussures et à l'eau. Évitez d'utiliser l'appareil photo dans les emplacements trop poussiéreux ou sableux, ou là où il risque d'entrer en contact avec de l'eau.
- ●Ne laissez pas l'appareil photo entrer en contact avec des pesticides ou des substances volatiles (ils peuvent endommager la surface ou causer le détachement du revêtement).

#### ■ Condensation (lorsque l'objectif, l'écran LCD ou le viseur sont embués)

- ●Il y a risque de condensation lorsque l'appareil photo est exposé à des changements brusques de température ou de taux d'humidité. Évitez ces conditions, qui peuvent salir l'objectif, l'écran LCD ou le viseur, causer de la moisissure ou abîmer l'appareil photo.
- En cas de condensation, mettez l'appareil photo hors tension et attendez environ deux heures avant de le réutiliser. La buée disparaîtra naturellement une fois l'appareil photo ajusté à la température ambiante.

#### ■ **Entretien de l'appareil photo**

- ●Avant de nettoyer l'appareil photo, retirez la batterie ou débranchez la fiche du cordon d'alimentation de la prise de courant.
- ●N'appuyez pas trop fort sur le moniteur LCD.
- ●N'appuyez pas trop fort sur l'objectif.
- ●Ne mettez pas en contact des produits en plastique ou en caoutchouc avec l'appareil photo pendant une période prolongée.
- ●N'utilisez pas de solvants comme du benzène, du diluant, de l'alcool, des détergents ménagers, etc., pour nettoyer l'appareil photo, car cela peut détériorer le boîtier externe ou décoller le revêtement.
- ●Ne laissez pas l'appareil photo avec l'objectif tourné vers le soleil, car les rayons du soleil peuvent provoquer son dysfonctionnement.
- ●N'utilisez pas de rallonges avec le cordon ou les câbles fournis.
- ●Pendant que l'appareil photo accède à la carte ou à la mémoire intégrée (pour une opération telle que l'écriture d'image, la lecture, la suppression ou le formatage), évitez d'éteindre l'appareil photo et de retirer la batterie, la carte ou l'adaptateur secteur (fourni).
- ●Les données sur la mémoire intégrée ou sur la carte peuvent être endommagées ou perdues en raison d'ondes électromagnétiques, d'électricité statique ou d'une panne de l'appareil photo ou de la carte. Nous vous recommandons de conserver les données importantes sur un ordinateur ou autre.
- ●Ne formatez pas la carte sur votre ordinateur ou un autre équipement. Formatezla uniquement sur l'appareil photo pour garantir le bon fonctionnement.

### **Accessoires fournis**

Avant d'utiliser l'appareil photo, vérifiez la présence de tous les accessoires fournis. Les numéros de pièce indiqués sont ceux de janvier 2015. Ceux-ci peuvent être modifiés.

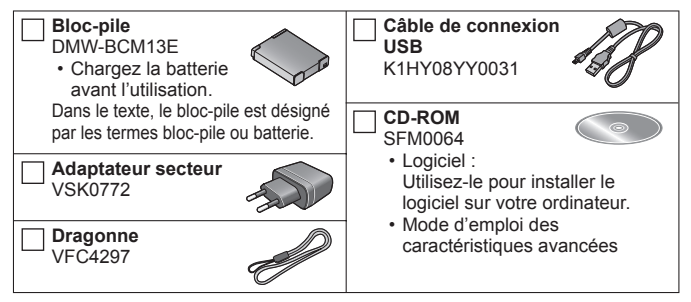

- Dans le texte, le terme « carte » désigne les cartes mémoire SD, les cartes mémoire SDHC et les cartes mémoire SDXC.
- **Les cartes sont vendues en option.** Vous pouvez enregistrer ou lire les images sur la mémoire intégrée lorsque vous n'utilisez pas une carte.
- **Cartes mémoire compatibles (en option)** Vous pouvez utiliser les cartes de la norme SD suivantes (marque Panasonic recommandée). Carte mémoire SD (8 Mo à 2 Go)/Carte mémoire SDHC (4 Go à 32 Go)/

Carte mémoire SDXC (48 Go, 64 Go)

- En cas de perte des accessoires fournis, informez-vous auprès du revendeur ou du centre de service après-vente le plus près. (Il est possible d'acheter les accessoires séparément.)
- Veuillez respecter la réglementation locale pour la mise au rebut de toutes les pièces d'emballage.
- Gardez les petites pièces dans un emplacement sûr, hors de portée des enfants.
- Les illustrations et captures d'écran dans ce mode d'emploi peuvent être différentes du véritable produit.
- SILKYPIX Developer Studio SE n'est pas inclus sur le CD-ROM fourni. Téléchargez ce logiciel du site Web et installez-le sur votre ordinateur pour pouvoir l'utiliser. (→34)

### **Nomenclature et fonctions des principaux composants**

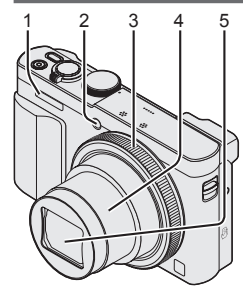

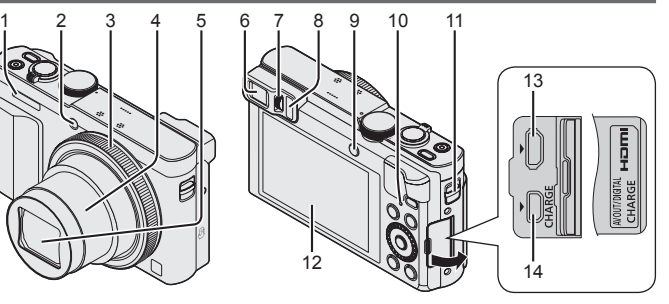

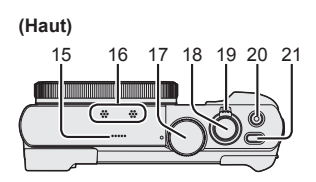

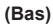

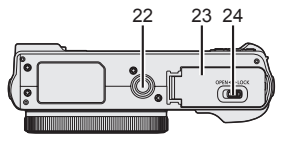

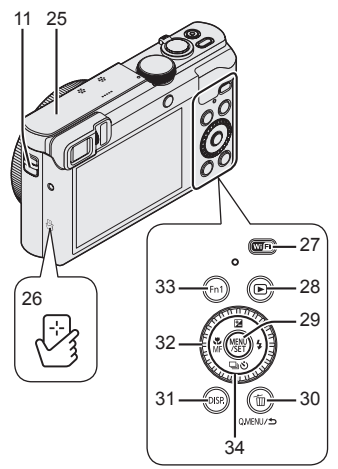

- 1 Flash
- 2 Indicateur de retardateur/ Lampe d'assistance AF
- 3 Bague de commande
- 4 Barillet d'objectif
- 5 Objectif
	- Ne touchez pas le protège-objectif.
- 6 Viseur (LVF)
- 7 Molette de réglage de la dioptrie
	- Ajuste la mise au point dans le viseur.
- 8 Capteur oculaire
	- L'affichage bascule automatiquement sur le viseur si votre œil ou un objet s'en approche.
- 9 Touche [LVF]/Touche [Fn2]
	- Utilisez-la pour faire basculer l'affichage entre le viseur et l'écran LCD.
- 10 Voyant de charge (Rouge)/ Voyant de connexion Wi-Fi**®** (Bleu)
	- La couleur de la lampe dépend de la fonction.
- 11 Œillet pour dragonne
	- Nous vous recommandons d'utiliser la dragonne fournie pour ne pas échapper l'appareil photo.
- 12 Écran de contrôle
- 13 Prise [HDMI]
	- Ne connectez aucun autre câble que le micro câble HDMI. Cela risquerait de causer un dysfonctionnement.
- 14 Prise [AV OUT/DIGITAL]
	- Cette prise est aussi utilisée pour charger la batterie.
- 15 Haut-parleur
- 16 Microphones
- 17 Molette de sélection de mode
	- Utilisez-la pour sélectionner le mode d'enregistrement.
- 18 Touche d'obturateur
- 19 Commande de zoom
- 20 Touche d'images animées
- 21 Touche [ON/OFF] de l'appareil photo
- 22 Orifice pour trépied
	- Ne fixez pas cet appareil à un trépied dont la vis a une longueur de 5,5 mm ou plus. Cela risquerait d'endommager l'appareil.
	- Si vous ne tenez pas l'appareil photo pendant que vous utilisez le zoom, par exemple pendant l'enregistrement par retardateur, l'enregistrement [Intervallomètre] ou l'enregistrement à distance, l'appareil photo pourrait s'incliner lorsque le barillet d'objectif s'allonge. Assurez-vous donc de sécuriser l'appareil photo en place sur un trépied ou par tout autre moyen.
	- Il peut s'avérer impossible de fixer certains types de trépieds correctement.
- 23 Couvercle du logement à carte/ batterie
- 24 Levier de libération
- 25 Antenne [Wi-Fi]
- 26 Antenne NFC
- 27 Touche [Wi-Fi]
- 28 Touche de lecture
	- Utilisez-la pour sélectionner le mode d'enregistrement ou le mode de lecture.
- 29 Touche [MENU/SET]
- 30 Touche [Q.MENU/5] / [fil]
	- Vous pouvez afficher le menu d'accès rapide et effacer des images.
- 31 Touche [DISP.]
	- Utilisez-la pour changer l'affichage.
- 32 Molette de contrôle
	- Tournez la molette pour sélectionner les options de réglage et changer les valeurs de réglage.
- 33 Touche [Fn1]
- 34 Touche de curseur

#### **Touche [MENU/SET]/Touche de curseur**

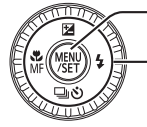

#### Touche [MENU/SET]

• Utilisez cette touche pour afficher les menus, valider les réglages, etc.

Touche de curseur

- Cette touche sert à déplacer le curseur sur les écrans de menu, et pour d'autres fonctions.
- Dans ce manuel, la touche utilisée est indiquée par  $\blacktriangle \blacktriangledown \blacktriangle \blacktriangleright$ .

Vous pouvez effectuer les opérations suivantes pendant l'enregistrement.

Touche  $[$   $\mathbb{F}$ ]  $($   $\blacktriangle$   $)$ 

- Compensation d'exposition
	- Corrige l'exposition lorsqu'il y a du contre-jour ou lorsque le sujet est trop sombre ou trop lumineux.

Touche  $[4]$  ( $\blacktriangleright$ )

• Flash

Touche [**J**  $\circlearrowright$ ] (Mode d'entraînement\*1) (▼)

- Rafale∗**<sup>2</sup>**
	- Vous pouvez enregistrer des images fixes en rafale en maintenant la touche d'obturateur complètement enfoncée.
- Prises de vues en fourchette∗**<sup>2</sup>**
	- Prend 3 images successives tout en modifiant automatiquement l'exposition. Après le réglage de l'exposition, la valeur de réglage est établie comme valeur normale.
- Retardateur∗**<sup>2</sup>**
	- Cela est efficace pour empêcher le vacillement causé par la pression sur la touche d'obturateur, en réglant le retardateur sur 2 secondes.
	- ∗**<sup>1</sup>** Vous pouvez changer l'opération à exécuter lorsque vous enfoncez la touche d'obturateur.

\*<sup>2</sup> Pour annuler le réglage, sélectionnez [□] ou [ $\frac{100}{100}$ .].

#### Touche  $\left[\frac{1}{16}\right]$  ( $\blacktriangleleft$ )

- Enregistrement macro
	- Lorsque vous souhaitez agrandir le sujet, le réglage sur [MPA macro] ([MAL]) permet de prendre des images à une distance encore plus courte que la plage de mise au point normale (jusqu'à 3 cm pour Grand angle max.).
- Mise au point manuelle
	- La mise au point manuelle est pratique lorsque vous souhaitez verrouiller la mise au point pour enregistrer les images ou lorsqu'il est difficile d'ajuster la mise au point à l'aide de la mise au point automatique.

### **Insérer et retirer la batterie ou la carte mémoire SD (en option)**

Assurez-vous que l'appareil photo est hors tension.

**Glissez le levier de libération ( ) sur la position [OPEN] et ouvrez le couvercle du logement à carte/batterie**

#### **Insérez la batterie et la carte, en vous assurant qu'elles sont dans le bon sens**

- Batterie : Insérez la batterie à fond et fermement, et assurez-vous qu'elle est verrouillée par le levier ((B).
- Carte : Insérez la carte à fond et fermement jusqu'à ce qu'elle émette un léger bruit sec. Évitez de toucher les bornes à l'arrière de la carte.

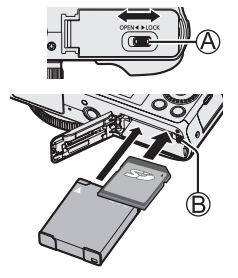

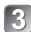

#### **Fermez le couvercle**

Faites glisser le levier de libération sur la position [LOCK].

#### ■ **Pour retirer**

• **Pour retirer la batterie :** Déplacez le levier dans le sens de la flèche.

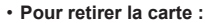

Enfoncez la carte jusqu'à ce qu'un bruit sec soit émis, puis tirez sur la carte.

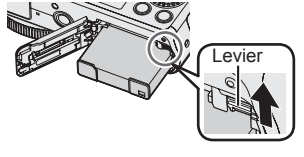

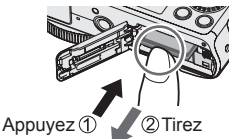

- ●Utilisez toujours d'authentiques batteries Panasonic (DMW-BCM13E).
- ●Le bon fonctionnement de ce produit n'est pas garanti si vous utilisez des batteries d'une autre marque.
- ●Gardez la carte mémoire hors de portée des enfants pour éviter qu'elle ne soit avalée.
- ●Nous vous recommandons d'utiliser une carte Panasonic.

### **Charger la batterie**

- **La batterie utilisable sur cet appareil est la DMW-BCM13E.**
- **La batterie n'est pas chargée à la sortie d'usine de l'appareil photo. Chargez la batterie avant l'utilisation.**
- **Nous vous recommandons de charger la batterie dans un endroit où la température ambiante est comprise entre 10 °C et 30 °C.**

Assurez-vous que l'appareil photo est hors tension.

**Insérez la batterie dans cet appareil, puis connectez-le à l'adaptateur secteur (fourni) (** $\widehat{A}$ **) ou à un ordinateur (** $\widehat{B}$ **)** 

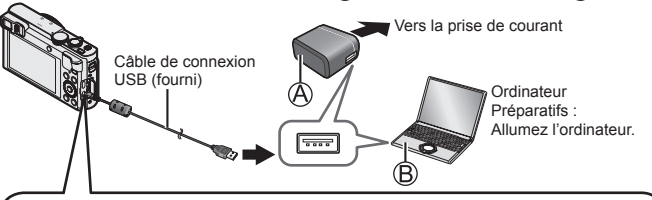

**Lorsque vous chargez l'appareil photo, branchez le câble de connexion USB (fourni) dans la prise [AV OUT/DIGITAL].**

**Le branchement du câble dans la mauvaise borne peut entraîner un dysfonctionnement.**

Prise [AV OUT/DIGITAL] -

• Cette borne se trouve sous le boîtier lorsque l'appareil photo est placé à la verticale.

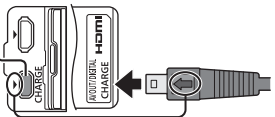

- Insérez le câble de connexion USB de sorte que son repère [ $\blacksquare$ ] se trouve face au repère [ $\blacktriangleright$ ] sur l'appareil photo.
- Vérifiez toujours le sens des broches et tenez la fiche bien droite pour l'insérer ou la retirer. (Si la fiche du cordon est insérée dans le mauvais sens, les broches risquent de se déformer et de causer un dysfonctionnement.) Par ailleurs, ne l'insérez pas dans la mauvaise prise. Cela risquerait d'endommager l'appareil.

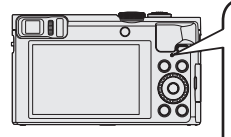

■ **Voyant de charge (Rouge) Allumé :** La charge est en cours d'exécution **Arrêt :** La charge s'arrête (Lorsque la batterie cesse de se charger, débranchez l'appareil photo de la prise de courant ou déconnectez-le de l'ordinateur.) **Clignotant :** Erreur de charge (Pour des instructions sur la correction du problème, reportez-vous à « Dépannage » (→35).

#### ■ **Remarques sur le temps de charge**

Lors de l'utilisation de l'adaptateur secteur (fourni)

**Temps de charge Environ 170 min.** 

- La batterie est une batterie au lithium-ion rechargeable. Si la température est trop élevée ou trop basse, la durée de fonctionnement de la batterie raccourcira.
- ●La batterie chauffe après utilisation ainsi que pendant et après la charge. L'appareil photo chauffe également en cours d'utilisation. Il ne s'agit pas d'un dysfonctionnement.
- ●N'enlevez pas et ne rayez pas le revêtement de la batterie.
- ●**Ne laissez aucun objet métallique (tel qu'une agrafe) près des zones de contact de la fiche du cordon d'alimentation ou à proximité des batteries.**
- ●Rangez la batterie dans un endroit frais et sec dont la température est relativement stable. (Température recommandée : 15 °C à 25 °C, humidité recommandée : 40%RH à 60%RH)
- ●**Ne rangez pas la batterie complètement chargée pendant une période prolongée.** Lorsque vous rangez la batterie pendant une période prolongée, nous vous recommandons de la charger une fois par an. Retirez la batterie de l'appareil photo et rangez-la à nouveau une fois qu'elle est complètement déchargée.
- ●Si vous essayez de recharger la batterie alors qu'elle est déjà complètement chargée, le voyant de charge s'allumera pendant environ 15 secondes.

Respectez les points suivants lorsque vous utilisez l'adaptateur secteur (fourni), car des connexions inadéquates peuvent causer des dysfonctionnements.

- ●N'utilisez que le câble de connexion USB fourni ou un authentique câble de connexion USB Panasonic (DMW-USBC1 : en option).
- ●N'utilisez pas d'autres adaptateurs secteurs que celui fourni.
- ●N'utilisez pas l'adaptateur secteur (fourni) ou le câble de connexion USB (fourni) avec d'autres appareils.

L'horloge n'est pas réglée à la sortie d'usine de l'appareil photo. Déconnectez l'appareil de l'adaptateur secteur (fourni).

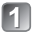

**Appuyez sur la touche [ON/OFF] de l'appareil photo ( )**

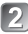

**Appuyez sur [MENU/SET]** ( $\widehat{B}$ )

- Appuyez sur ▲ ▼ pour sélectionner la  $\vert \mathbf{R} \vert$ **langue, puis appuyez sur [MENU/SET]**
	- Le message [Veuillez régler l'heure] apparaît.

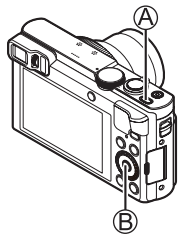

- **Appuyez sur [MENU/SET]**
- **Appuyez sur <> pour sélectionner les options (année, mois, jour, heure, minute, ordre d'affichage ou format d'affichage**  du temps), et appuyez sur ▲ ▼ pour valider
	- Pour annuler  $\rightarrow$  Appuyez sur la touche [Q.MENU/ $\rightarrow$ ].
- **Appuyez sur [MENU/SET] pour valider**
- 7

#### **Vérifiez le réglage, puis appuyez sur [MENU/SET]**

- Pour annuler  $\rightarrow$  Appuyez sur la touche  $[Q.MENU/\rightarrow]$ .
- **Lorsque [Régler la zone de départ] s'affiche, appuyez sur [MENU/SET]**
- **Appuyez sur <>>>** pour régler votre zone de résidence, puis **appuyez sur [MENU/SET]**

#### ■ **Modifier les réglages de temps**

Sélectionnez [Régl.horl.] du menu [Config.], puis effectuez **[5]** et **[6]**. Pour le réglage du menu, consultez la page suivante.

### **Régler le menu**

Reportez-vous aux procédures suivantes pour utiliser les menus.

#### **Appuyez sur [MENU/SET] pour afficher le menu**

Appuyez sur  $\triangle$  **v** <  $\triangleright$  ou tournez la **molette de contrôle pour sélectionner le type de menu, et appuyez sur [MENU/SET]**

- **Appuyez sur ▲ ▼ ou tournez la molette de contrôle pour sélectionner l'élément de menu, et appuyez sur [MENU/SET]**
	- Suivant l'option, il se peut que son réglage n'apparaisse pas ou qu'il apparaisse d'une manière différente.
- 

**Appuyez sur ▲ ▼ ou tournez la molette de contrôle pour sélectionner le réglage, et appuyez sur [MENU/SET]**

**Appuyez à plusieurs reprises sur la touche [Q.MENU/ ] jusqu'à ce que l'écran précédent réapparaisse**

• En mode d'enregistrement, vous pouvez aussi quitter l'écran de menu en enfonçant la touche d'obturateur à mi-course.

#### ■ **Types de menu**

- [Enr.]
- [Wi-Fi]
- [Image animée]
- [Mode lecture]
- [Config.]
- [Lecture]

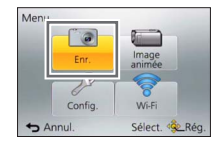

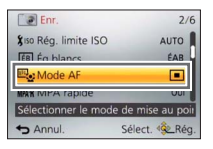

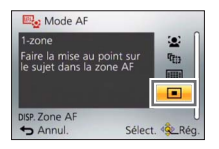

### **Tenir l'appareil photo**

Évitez de bloquer le flash ou la lampe. Ne les regardez pas de près.

- ●Pour éviter le tremblement de l'appareil photo, tenezle à deux mains, avec les bras près du corps et les jambes légèrement écartées.
- ●Ne touchez pas l'objectif.

### **Enregistrer des images au moyen du viseur**

Lorsque vous utilisez le viseur, vous pouvez vérifier la vue du sujet même si vous êtes dans un endroit lumineux.

#### ■ **Basculer entre l'écran de contrôle et le viseur**

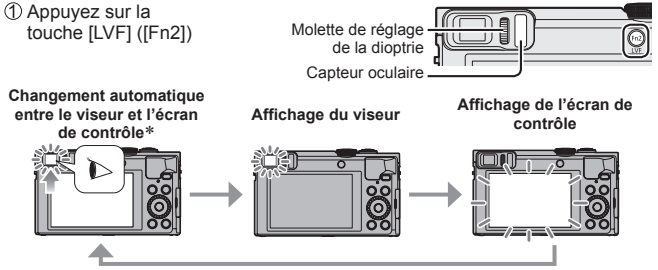

∗ Lors du basculement automatique entre le viseur et l'écran de contrôle, le capteur oculaire fait automatiquement basculer l'affichage sur le viseur lorsque votre œil ou un objet se rapproche du viseur.

#### ■ **À propos du réglage de la dioptrie**

Tournez la molette de réglage de la dioptrie pour ajuster jusqu'à ce que vous soyez en mesure de voir clairement les caractères affichés dans le viseur.

Flash/Lampe d'assistance AF

donne

### **Enregistrer des images avec les réglages automatiques Mode [Auto intelligent]**

Ce mode est recommandé pour ceux qui souhaitent photographier sans se soucier des réglages, ou pour les débutants, car l'appareil photo optimise les réglages en fonction du sujet et de l'environnement d'enregistrement.

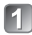

#### **Réglez la molette de sélection de mode sur [m] (Mode [Auto intelligent])**

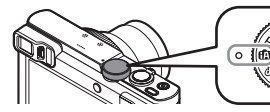

Alignez bien la molette de sélection de mode sur le mode à utiliser.

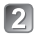

**Enregistrez une image**

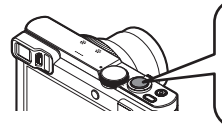

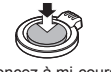

Enfoncez à mi-course (appuyez légèrement pour faire la mise au point)

Enfoncez complètement (appuyez à fond sur la touche pour photographier)

#### ■ **Distinction de scène automatique**

L'appareil photo lit la scène lorsque vous visez un suiet, et il effectue automatiquement les réglages optimaux.

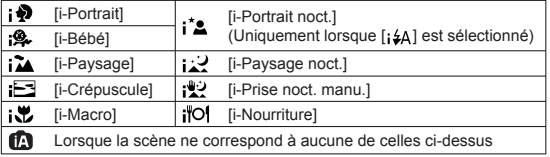

#### ■ **Mode d'enregistrement**

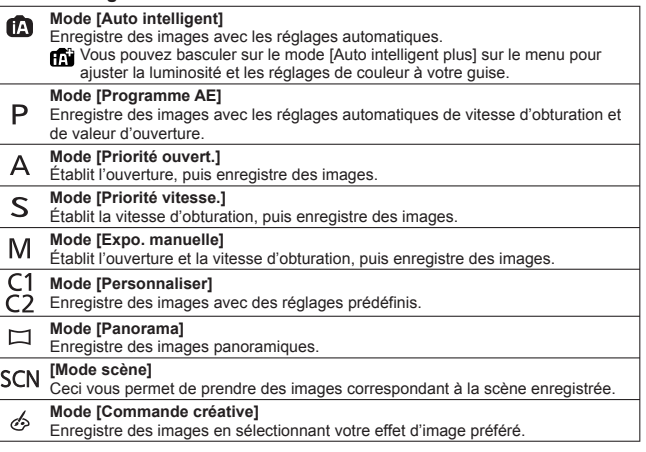

#### ■ **Types de zoom**

Vous pouvez ajuster la zone de l'image à prendre avec le zoom.

Capture une plus grande zone (grand-angulaire)

Agrandit le sujet (téléobjectif)

#### • **Zoom optique**

Le zoom avant est possible jusqu'à 30x si des images sans [**12**] ont été sélectionnées par [Format imag] dans le menu [Enr.].

#### • **Zoom optique supplémentaire**

Le zoom avant est possible jusqu'à 58,6x si des images avec [ $\blacksquare$ ] ont été sélectionnées par [Format imag] dans le menu [Enr.].

(Suite page suivante)

#### • **[i.Zoom]**

Augmente le taux de grossissement jusqu'à 2 fois plus que le taux de grossissement initial avec une détérioration limitée de la qualité d'image. Réglez l'option [i.Zoom] du menu [Enr.] sur [OUI].

#### • **[Zoom num.]**

Grossit 4 fois plus qu'avec le zoom optique ou le zoom optique supplémentaire. Lorsque [Zoom num.] est utilisé simultanément au [i.Zoom], le taux de grossissement ne peut augmenter que jusqu'à 2x. (DMC-TZ70)

Zoome 2x plus que le zoom optique/zoom optique supplémentaire avec [i.Zoom] réglé sur [NON]. Lorsque [i.Zoom] est réglé sur [OUI], [Zoom num.] est annulé. (DMC-TZ71)

Notez que le grossissement réduit la qualité d'image avec le zoom numérique. Réglez l'option [Zoom num.] du menu [Enr.] sur [OUI].

#### • **[Zoom fixe]**

Chaque fois que la bague de commande/molette de contrôle est utilisée, le zoom s'arrête à l'une des distances focales prédéfinies.

#### ■ **Menu pratique pour prendre des images**

#### • **[Format imag]**

#### **Capacité d'enregistrement estimée (nombre d'images)**

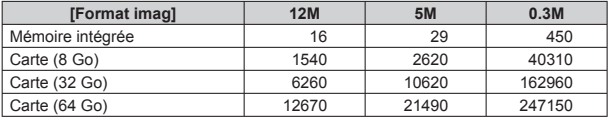

(Lorsque [Format] est réglé sur [43] et que [Qualité] est réglé sur [14])

#### • **[Intervallomètre]**

Vous pouvez prédéfinir des données telles que l'heure de début d'enregistrement et l'intervalle de prises de vue pour enregistrer des images fixes automatiquement. Ce réglage est pratique pour enregistrer des images à intervalles réguliers pour les scènes paysagères, l'observation des changements graduels chez les animaux/plantes, et autres applications. Lorsque [Vidéo accélérée] dans le menu [Lecture] est utilisé, vous pouvez créer des images animées.

#### ●**Veuillez vous reporter au « Mode d'emploi des caractéristiques avancées (format PDF) » pour en savoir plus.**

### **Enregistrer des images animées**

Vous pouvez enregistrer des images animées avec l'audio (stéréo). Vous pouvez enregistrer des images animées adaptées à chaque mode d'enregistrement.

#### **Appuyez sur la touche d'images animées ( ) pour lancer l'enregistrement**

- ●Évitez de bloquer les microphones ((B)) pendant l'enregistrement d'images animées.
- ●Vous pouvez aussi utiliser le zoom en filmant.
	- La vitesse du zoom sera plus lente que d'ordinaire.
	- Dans certains cas, les sons de fonctionnement de la commande de zoom ou de la bague de commande/molette de contrôle peuvent être enregistrés.

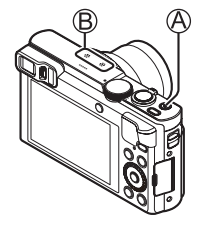

●Vous pouvez enregistrer des images fixes tout en filmant.

#### **Appuyez de nouveau sur la touche d'images animées (A) pour arrêter l'enregistrement**

- ●À propos du temps d'enregistrement
	- L'enregistrement continu d'images animées en [MP4] est possible jusqu'à 29 minutes 59 secondes ou environ 4 Go. (Comme l'enregistrement en [MP4] avec [FHD/25p] crée des fichiers plus volumineux, pour ces images animées le temps d'enregistrement sera plus court que 29 minutes 59 secondes.)
	- L'enregistrement continu d'images animées en [AVCHD] est possible jusqu'à 29 minutes 59 secondes.
- ●L'enregistrement d'images animées n'est pas possible dans les cas suivants.
	- Mode [Panorama]
	- [Mode Photo 3D] ([Mode scène])
	- [Mise au point douce]/[Filtre étoile] (Mode [Commande créative])
	- Lorsque [Intervallomètre] est utilisé

#### ■ **À propos du format d'enregistrement des images animées**

Cet appareil peut enregistrer les images animées en format AVCHD ou MP4. Le format d'enregistrement pour les images animées peut être modifié dans [Format enregistrement] du menu [Image animée].

#### ■ **À propos du réglage de la qualité d'enregistrement**

La qualité d'enregistrement pour les images animées peut être modifiée dans [Qualité enr.] du menu [Image animée].

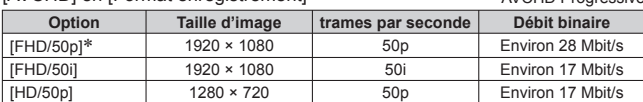

[AVCHD] en [Format enregistrement] ∗ AVCHD Progressive

#### [MP4] en [Format enregistrement]

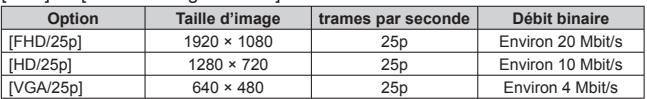

• L'enregistrement d'images animées sur la mémoire intégrée n'est possible qu'en format [MP4] avec le réglage [VGA].

#### ■ **À propos de l'icône d'images animées**

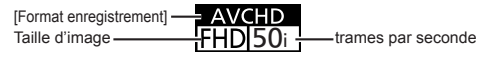

- ●**Si la température ambiante est élevée ou si des images animées sont enregistrées de manière continue, [ ] s'affiche et il se peut que l'enregistrement en cours s'arrête avant la fin pour protéger l'appareil photo.**
- ●Si le zoom optique supplémentaire est utilisé avant la pression sur la touche d'images animées, ces réglages seront annulés et la zone enregistrable sera considérablement modifiée.

### **Utilisation de la bague de commande/molette de contrôle**

Vous pouvez utiliser la bague de commande/molette de contrôle pour effectuer directement les opérations et les réglages fréquemment utilisés.

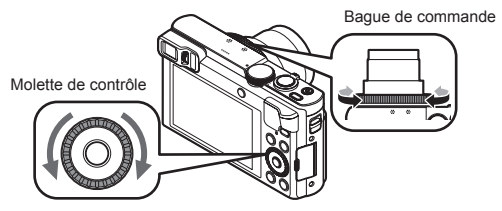

Les éléments réglables avec la bague de commande/molette de contrôle dépendent des modes d'enregistrement. Vous trouverez ci-dessous les réglages pré-attribués.

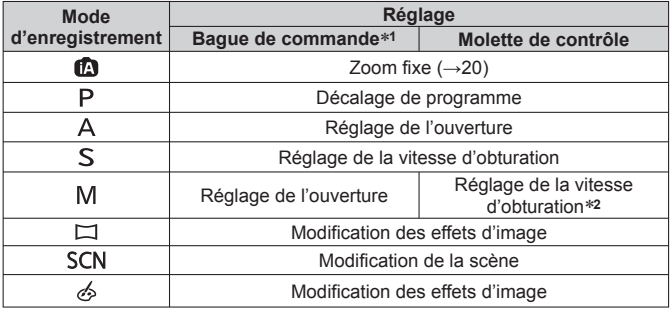

∗**<sup>1</sup>** Lorsque la mise au point manuelle est réglée, la bague de commande est attribuée au réglage de la mise au point.

\*<sup>2</sup> Appuyez sur ▲ pour basculer entre le réglage d'ouverture et le réglage de la vitesse d'obturation.

#### ■ **Pour changer les réglages attribués à la bague de commande/molette de contrôle**

Change les réglages attribués à la bague de commande/molette de contrôle.

Appuyez sur [MENU/SET]

- ②Appuyez sur  $\blacktriangle \blacktriangledown$   $\blacktriangle \blacktriangleright$  pour sélectionner le menu [Config.], puis appuyez sur **IMENU/SETI**
- $\Diamond$ Appuyez sur  $\blacktriangle$   $\blacktriangledown$  pour sélectionner [Régl. bague/cadran], puis appuyez sur **IMENU/SETI**
- $\overline{a}$ Appuyez sur  $\blacktriangle \blacktriangledown$  pour sélectionner  $\overline{b}$  (baque de commande) ou  $\overline{a}$ (molette de contrôle), puis appuyez sur [MENU/SET]
- $\Diamond$ Appuyez sur A  $\blacktriangledown$  pour sélectionner le réglage, puis appuyez sur [MENU/SET]

Les réglages suivants peuvent être attribués.

- [Commande par défaut] [Zoom] [Zoom fixe] [Zoom fixe]
	-
- 
- [Compensation expo] [Format]<br>• [Ég.blancs] [Pas réglé
	- [Pas réglé] (bague de commande uniquement)
- $\bigcirc$ Appuyez plusieurs fois sur la touche  $\bigcirc$  MENU/ $\bigcirc$ l
- ●Le réglage de fonction attribué s'applique à tous les modes d'enregistrement. Toutefois, la fonction attribuée peut être inopérante si elle est associée à certains modes d'enregistrement.

#### ■ **Utiliser le menu d'accès rapide**

Pendant l'enregistrement, vous pouvez en toute facilité accéder à certaines options de menu et les régler.

Appuyez sur la touche [Q.MENU/ ]

 $@$ Appuyez sur  $\blacktriangleleft$  pour sélectionner des options de menu

- Les options de menu et options de réglage qui s'affichent varient suivant le mode d'enregistrement.
- Tournez la bague de commande ou la molette de contrôle pour modifier le réglage

Appuyez sur [MENU/SET]

### **Enregistrement des fonctions préférées sur la touche [Fn1] / [Fn2]**

Enregistrez les fonctions fréquemment utilisées du menu [Enr.], du menu [Config.] ou d'autres menus sur la touche [Fn1] ou la touche [Fn2] pour accélérer l'utilisation.

• La touche [Fn1] (voir ci-dessous) est réglée sur [Guide de composition] et la touche [Fn2] (→17) sur [Chang LVF/écran] au moment de l'achat.

#### m **Appuyez sur [MENU/SET]**

- **Appuyez sur A V < ▶ pour sélectionner le menu [Config.], puis appuyez sur [MENU/SET]**
- **Appuyez sur ▲ ▼ pour sélectionner [Réglage touche Fn], puis appuyez sur [MENU/SET]**
- **Appuyez sur ▲ ▼ pour sélectionner la touche de fonction à laquelle vous souhaitez attribuer une fonction et appuyez sur [MENU/SET]**
- **Appuyez sur**  $\blacktriangle$  $\blacktriangledown$  **pour sélectionner la fonction à enregistrer. puis appuyez sur [MENU/SET]**

**Enregistrer des images avec la composition déterminée [Guide de composition]**

Consultez la grille de référence [Guide de composition] pour prendre facilement des images fixes impressionnantes et bien équilibrées.

### **Appuyez sur la touche [Fn1]**

- Si le réglage de la touche [Fn1] a été modifié, sélectionnez [Guide de composition] dans le menu [Config.] et appuyez sur [MENU/SET].
- **Appuyez sur ▲ ▼ pour sélectionner la grille de référence à afficher, puis appuyez sur [MENU/SET]**
	- Des explications et des exemples de composition s'afficheront à tour de rôle lorsque vous appuyez sur la touche [DISP.].

#### ■ **Grilles de référence (exemples)**

[Décalage règle des tiers] [Lignes diagonales] [Radiation]

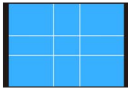

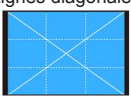

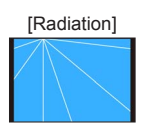

### **Afficher les images**

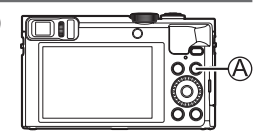

#### **Appuyez sur la touche de lecture ( )**

• Vous pouvez mettre l'appareil photo sous tension en mode de lecture, en maintenant enfoncée la touche de lecture alors que l'appareil photo est hors tension.

#### Appuyez sur <**>** ou tournez la molette de contrôle pour **sélectionner l'image à afficher**

Numéro de dossier/  $101 - 0778$ fichier

Numéro d'image/ Nombre total d'images

Avec informations de lieu

• Pour lire une image animée, sélectionnez une image avec l'icône des images animées et appuyez sur  $\blacktriangle$ .

### **Supprimer des images**

Il n'est pas possible de récupérer les images après leur suppression.

- **Appuyez sur la touche [ ] ( ) pour supprimer l'image affichée**
- Appuyez sur < pour sélectionner **[Oui], puis appuyez sur [MENU/SET]**   $($  $\circled{B})$

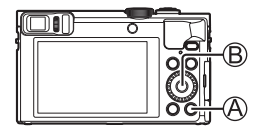

### **Ce que vous pouvez faire avec la fonction Wi-Fi®/ fonction NFC**

#### ■ Utiliser l'appareil photo en le connectant à un téléphone intelligent ou **une tablette**

En installant « Panasonic Image App » sur votre téléphone intelligent ou tablette, vous pouvez commander à distance votre appareil photo et utiliser le téléphone intelligent ou la tablette pour l'enregistrement et la lecture. En outre, vous pouvez copier des images dans l'appareil photo sur le téléphone intelligent/la tablette.

Ci-après, ce manuel utilise le terme « téléphone intelligent » pour désigner à la fois les téléphones intelligents et les tablettes, sauf s'il est nécessaire de les différencier.

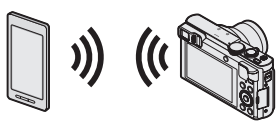

- Enregistrer des images à l'aide d'un téléphone intelligent (enregistrement à distance)  $(\rightarrow 30)$
- Lire les images dans l'appareil photo sur un téléphone intelligent (→30)
- Sauvegarder les images dans l'appareil photo sur le téléphone intelligent  $(\rightarrow 30)$
- Transfert facile d'images de l'appareil photo en établissant une connexion Wi-Fi au moyen de la fonction NFC
- Ajout d'informations de lieu aux images dans l'appareil photo

#### ■ **Autres choses que vous pouvez faire**

- Voir des images sur un téléviseur
- Imprimer sans fil
- Envoi d'images à un appareil compatible Wi-Fi
- Envoyez des images aux services de réseautage social, etc., via « LUMIX CLUB ».

http://lumixclub.panasonic.net/fre/c/

- Transférez automatiquement les images [Transfert intelligent]
- ●**Veuillez vous reporter au « Mode d'emploi des caractéristiques avancées (format PDF) » pour en savoir plus.**

### **Utiliser l'appareil photo en le connectant à un téléphone intelligent ou une tablette**

#### **Vous pouvez connecter et commander cet appareil au moyen d'un téléphone intelligent en suivant trois étapes.**

**ÉTAPE 1 Préparation du téléphone intelligent : Installer l'app spéciale « Panasonic Image App »**∗**<sup>1</sup>**

∗**<sup>1</sup>** Ci-après « Image App »

« Image App » est une application fournie par Panasonic.

• **Systèmes d'exploitation pris en charge** iOS: iOS 6.0 ou ultérieur∗**<sup>2</sup>**

Android™: Android 2.3.3 ou ultérieur∗**<sup>3</sup>**

∗**<sup>2</sup>** iPhone 3GS n'est pas pris en charge.

∗**<sup>3</sup>** Pour connecter cet appareil au moyen de [Wi-Fi Direct], Android OS 4.0 ou plus récent est requis et l'autre appareil doit être compatible avec Wi-Fi Direct™.

#### **Connectez le téléphone intelligent à un réseau**

**<Utilisation d'un appareil iOS (iPhone, iPod touch, iPad)> Sélectionnez « App StoreSM »**

**<Utiliser un appareil Android> Sélectionnez « Google PlayTM Store »**

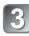

**Tapez « Panasonic Image App » ou « LUMIX » pour rechercher l'app**

### Sélectionnez « Panasonic Image App » **et installez l'application**

- Utilisez la version la plus récente.
- Système d'exploitation pris en charge en date de janvier 2015. Les versions OS prises en charge peuvent être modifiées sans préavis.
- Certains des écrans et des informations indiqués dans ce document peuvent différer selon le système d'exploitation pris en charge et la version de « Image App ».
- Il se peut que l'utilisation adéquate du service ne soit pas possible, suivant le type de téléphone intelligent utilisé.
- Pour en savoir plus sur la procédure de fonctionnement, etc., reportez-vous à [Aide] dans le menu « Image App ».
- Pour les plus récentes informations sur « Image App », reportez-vous au site de soutien technique ci-dessous.

http://panasonic.jp/support/global/cs/dsc/ (Ce site n'est disponible qu'en anglais.)

#### **ÉTAPE 2 Se connecter à un téléphone intelligent**

Vous pouvez facilement établir une connexion Wi-Fi sur cet appareil sans avoir à saisir de mot de passe sur votre téléphone intelligent.

### **Appuyez sur la touche [Wi-Fi]**

Les informations (SSID) requises pour connecter directement votre téléphone intelligent à cet appareil photo s'affichent.

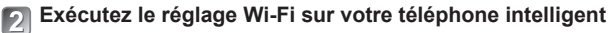

#### **<Utilisation d'un appareil iOS (iPhone, iPod touch, iPad)>**

- Activez la fonction Wi-Fi dans le menu de réglage du téléphone intelligent
- Sélectionnez le SSID affiché sur l'écran de cet appareil
- Revenez sur l'écran d'accueil et lancez « Image App »

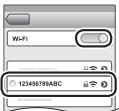

**Q** Annu

DISP. Sélectionnez Wi-F

#### **<Utiliser un appareil Android>**

- Démarrez « Image App »
- $\overline{2}$  Sélectionnez  $\overline{1}$
- Sélectionnez le SSID affiché sur cet appareil
- **Lorsqu'un écran de confirmation de connexion s'affiche sur**  l'appareil photo, appuyez sur <**>** pour sélectionner [Oui] et **appuyez sur [MENU/SET]**
	- L'écran de confirmation n'apparaît pas lors de la reconnexion.

#### **[Mot de passe Wi-Fi] est réglé sur [NON] au moment de l'achat. À l'état [NON], une tierce partie peut accéder à la transmission Wi-Fi et dérober les données transmises.**

• Vous pouvez régler [Mot de passe Wi-Fi] sur [OUI] pour accroître la sécurité. Pour plus de détails (→31).

#### **ÉTAPE 3**

**Commande de l'appareil photo avec un téléphone intelligent**

#### **Enregistrer des images à l'aide d'un téléphone intelligent (enregistrement à distance)**

Vous pouvez commander le zoom et appuyer sur le déclencheur comme si vous utilisiez une télécommande.

### **Sélectionnez [ ] sur l'écran de « Image App »**

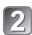

#### **Enregistrez des images**

- Les images enregistrées sont sauvegardées dans l'appareil photo.
- Lors de l'utilisation du zoom, l'appareil photo pourrait s'incliner lorsque le barillet d'objectif s'allonge. Assurez-vous de sécuriser en place l'appareil photo avec un trépied ou par tout autre moyen.

#### **Lire les images dans l'appareil photo sur un téléphone intelligent**

#### **Sélectionnez [ ] sur l'écran de « Image App »**

• Les images capturées par l'appareil photo s'affichent sur le téléphone intelligent.

#### **Sauvegarder les images dans l'appareil photo sur le téléphone intelligent**

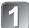

#### **Sélectionnez [ ] sur l'écran de « Image App »**

- Les images capturées par l'appareil photo s'affichent sur le téléphone intelligent.
- **Maintenez enfoncée l'image et faites la glisser pour la sauvegarder sur le téléphone intelligent**
	- L'image est sauvegardée sur le téléphone intelligent.
	- Il n'est pas possible de sauvegarder des images au format de fichier RAW ou des images animées AVCHD.
	- Les images fixes 3D (format MPO) sont sauvegardées en tant qu'images fixes 2D (JPEG).

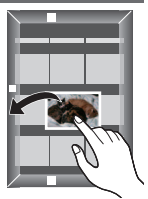

#### **Mettre fin à la connexion**

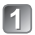

#### **Appuyez sur la touche [Q.MENU/ ]**

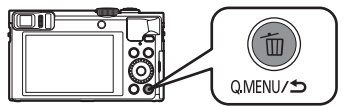

• Un écran de confirmation s'affiche. Sélectionnez [Oui], puis appuyez sur [MENU/SET].

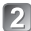

#### **Fermez « Image App » sur le téléphone intelligent**

• Pour en savoir plus sur la manière de fermer l'application, consultez le mode d'emploi de votre appareil.

#### ■ **Reconnexion de l'appareil à un téléphone intelligent**

Une fois qu'un téléphone intelligent a été connecté à cet appareil, vous pouvez le reconnecter en procédant depuis l'**ÉTAPE 2** (→29).

#### ■ **Régler [Mot de passe Wi-Fi] sur [OUI]**

Vous pouvez accroître la sécurité lors de l'utilisation d'une connexion Wi-Fi.

Appuyez sur [MENU/SET]

- $\Diamond$ Appuyez sur  $\blacktriangle \blacktriangledown$   $\blacktriangle \blacktriangledown$   $\blacktriangledown$   $\blacktriangleright$  pour sélectionner le menu [Wi-Fi], puis appuyez sur [MENU/SET]
- **③Appuyez sur ▲ ▼ → > pour sélectionner [Configuration Wi-Fil, puis** appuyez sur [MENU/SET]
- $\Diamond$ Appuyez sur  $\blacktriangle \blacktriangledown$  pour sélectionner [Mot de passe Wi-Fi], puis appuyez sur [MENU/SET]

**6)Appuyez sur ▲ ▼ pour sélectionner [OUI], puis appuyez sur [MENU/SET]** 

- L'authentification du mot de passe par la saisie manuelle ou le code QR est activée lorsque vous établissez une connexion Wi-Fi.
- ●**Pour en savoir plus sur la manière de connecter l'appareil à un téléphone intelligent avec [Mot de passe Wi-Fi] réglé sur [OUI], consultez le « Mode d'emploi des caractéristiques avancées (format PDF) ».**

### **Lire le Mode d'emploi (format PDF)**

Le fichier intitulé « Mode d'emploi des caractéristiques avancées (format PDF) » du CD-ROM fourni contient des informations détaillées sur l'utilisation de cet appareil photo.

#### ■ **Sous Windows**

#### **Allumez l'ordinateur et insérez le CD-ROM qui contient le Mode d'emploi (fourni)**

• L'écran de menu apparaît. Si l'écran de menu n'apparaît pas, vous pouvez l'afficher en exécutant [Launcher.exe] dans [SFMXXXX] dans [Ordinateur]. (La portion « XXXX » diffère selon le modèle.)

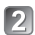

### **Cliquez sur [Mode d'emploi]**

• La liste des modes d'emploi (format PDF) s'affiche.

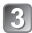

### **Cliquez sur la langue du mode d'emploi que vous souhaitez ouvrir**

- Le « Mode d'emploi des caractéristiques avancées (format PDF) » s'ouvre. Vous pouvez sauvegarder le « Mode d'emploi des caractéristiques avancées » sur l'ordinateur.
- ●Adobe Reader est nécessaire pour parcourir ou imprimer le mode d'emploi (format PDF). Sur le site Web suivant, vous pouvez télécharger une version d'Adobe Reader que vous pourrez installer et utiliser sous votre système d'exploitation. (En date de janvier 2015)

**http://www.adobe.com/products/acrobat/readstep2.html**

#### ■ **Sous Mac**

- **Allumez l'ordinateur et insérez le CD-ROM qui contient le Mode d'emploi (fourni)**
- **Ouvrez le dossier « Manual » sur le CD-ROM**

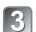

#### **Double-cliquez sur [INDEX.pdf]**

• La liste des modes d'emploi (format PDF) s'affiche.

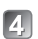

#### **Cliquez sur la langue du mode d'emploi que vous souhaitez ouvrir**

• Le « Mode d'emploi des caractéristiques avancées (format PDF) » s'ouvre. Vous pouvez sauvegarder le « Mode d'emploi des caractéristiques avancées » sur l'ordinateur.

### **Conserver les images fixes et les images animées enregistrées sur un ordinateur**

Le CD-ROM fourni contient les logiciels suivants.

Installez les logiciels sur votre ordinateur pour les utiliser.

Pour plus de détails sur l'environnement d'exploitation et sur l'utilisation, consultez le « Mode d'emploi des caractéristiques avancées (format PDF) » ou le manuel de chacun des logiciels.

• PHOTOfunSTUDIO / LoiLoScope ne sont pas compatibles avec Mac.

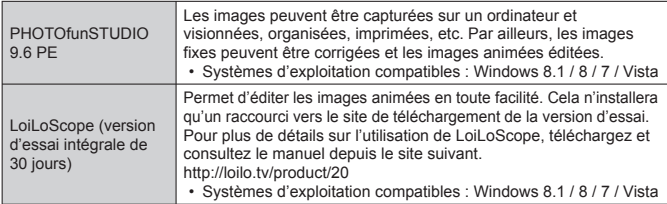

#### **Installer les logiciels fournis**

#### **Préparatifs :**

- Vérifiez les spécifications de l'ordinateur et l'environnement d'exploitation pour chaque logiciel.
- Avant d'insérer le CD-ROM (fourni), fermez toutes les applications en cours d'exécution.

#### ■ **Sous Windows**

#### **Insérez le CD-ROM fourni qui contient le logiciel fourni**

• L'écran de menu apparaît. Si l'écran de menu n'apparaît pas, vous pouvez l'afficher en exécutant [Launcher.exe] dans [SFMXXXX] dans [Ordinateur]. (La portion « XXXX » diffère selon le modèle.)

### **Cliquez sur [Logiciels]**

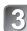

#### **Cliquez sur [Installation recommandée]**

• Poursuivez la procédure d'installation en suivant les instructions qui s'affichent sur l'écran.

●Le logiciel compatible avec votre ordinateur sera installé.

#### **Téléchargement de SILKYPIX Developer Studio SE**

Ce logiciel développe et édite les images de fichier RAW. Les images éditées peuvent être sauvegardées sous un format de fichier tel que JPEG ou TIFF, affichable sur un ordinateur, etc. Téléchargez SILKYPIX Developer Studio SE du site suivant et installez-le sur votre ordinateur pour pouvoir l'utiliser. (Ce logiciel n'est pas inclus sur le CD-ROM fourni.) http://www.isl.co.jp/SILKYPIX/french/p/

- Systèmes d'exploitation compatibles : Windows 8.1 / 8 / 7 / Vista Mac OS X (10.5 - 10.10)
- Pour plus de détails sur l'utilisation de SILKYPIX Developer Studio SE, reportezvous à « Aide » ou au site Web de soutien technique d'Ichikawa Soft Laboratory.
- ●Pour télécharger le logiciel, l'ordinateur doit être connecté à Internet.
- ●Le téléchargement du logiciel peut prendre un certain temps selon l'environnement de communication.

**Copier les images fixes et les images animées**

- **Allumez l'appareil photo et l'ordinateur, puis connectez-les au**   $\blacksquare$ **moyen du câble de connexion USB (fourni)**
	- N'utilisez que le câble de connexion USB fourni ou un authentique câble de connexion USB Panasonic (DMW-USBC1 : en option). L'utilisation de câbles autres que les câbles ci-dessus peut provoquer un dysfonctionnement.
- Appuyez sur **△ ▼** sur l'appareil photo pour sélectionner [PC],  $\mathcal{D}$ **puis appuyez sur [MENU/SET]**
- **Copier des images sur un ordinateur** 
	- ●Sous Windows Utilisez « PHOTOfunSTUDIO ».
	- ●Sous Mac Copiez les fichiers d'images que contient le dossier « DCIM » (à l'exception des images animées AVCHD).

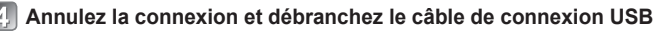

#### **Commencez par essayer les procédures suivantes.**

- Si le problème persiste, il se peut que l'exécution de [Restaurer] dans le menu [Config.] règle le problème.
- De plus amples informations sont fournies dans le « Mode d'emploi des caractéristiques avancées (format PDF) ». Consultez-les de pair avec les informations de cette section.

#### **Le voyant de charge clignote.**

- ●La charge est effectuée dans un emplacement à température très élevée ou très basse.
- → **Reconnectez le câble de connexion USB (fourni) et reprenez la charge dans un emplacement où la température ambiante est de 10 °C à 30 °C (cette plage de température s'applique aussi à la batterie elle-même).**
- ●La charge n'est pas possible si la capacité d'alimentation de l'ordinateur est faible.

**La partie inférieure droite des images enregistrées apparaît sombre ou la couleur manque de naturel.**

- Votre doigt bloque le flash.
- $\rightarrow$  Assurez-vous de tenir correctement l'appareil photo. ( $\rightarrow$ 17)

**Sous un éclairage fluorescent, un dispositif d'éclairage à DEL, etc., il se peut que des bandes s'affichent ou que l'affichage vacille.**

● Cela est une caractéristique des capteurs MOS utilisés sur cet appareil photo. Il ne s'agit pas d'un dysfonctionnement.

**L'appareil photo ne peut pas être connecté à un ordinateur Mac/Windows via la connexion Wi-Fi.**

- $\rightarrow$  Confirmez que le nom de connexion et le mot de passe sont correctement saisis.
- → Lorsque l'horloge système d'un ordinateur Mac ou Windows connecté à un appareil photo diffère considérablement de celui de l'appareil photo, celui-ci ne pourra pas être connecté à l'ordinateur avec certains systèmes d'exploitation. Vérifiez que le réglage de l'horloge et l'heure universelle de l'appareil photo correspondent à l'heure, la date et le fuseau horaire sur l'ordinateur Windows ou Mac. Si les deux réglages diffèrent considérablement, faites-les correspondre.

#### **Dépannage**

**Je rencontre des difficultés pour me connecter à mon ordinateur Windows 8. Le nom d'utilisateur et le mot de passe ne sont pas reconnus.**

- Selon la version du système d'exploitation, sur Windows 8, par exemple, vous avez deux types de comptes utilisateur (compte local/compte Microsoft).
- → Veillez à régler le compte local et à utiliser le nom d'utilisateur et le mot de passe du compte local.

#### **La connexion Wi-Fi n'est pas reconnue par mon ordinateur.**

- Par défaut, la connexion Wi-Fi utilise le nom de groupe de travail « WORKGROUP ». Si le nom du groupe de travail a été modifié, il ne sera pas reconnu.
- $\rightarrow$  Sélectionnez [Connexion PC] puis [Modifier nom du groupe de travail] dans le menu [Configuration Wi-Fi] pour modifier le nom du groupe de travail afin qu'il corresponde à celui de votre ordinateur.

#### **Veuillez vous reporter au « Mode d'emploi des caractéristiques avancées (format PDF) » pour en savoir plus.**

#### **Appareil photo numérique :** Pour votre sécurité

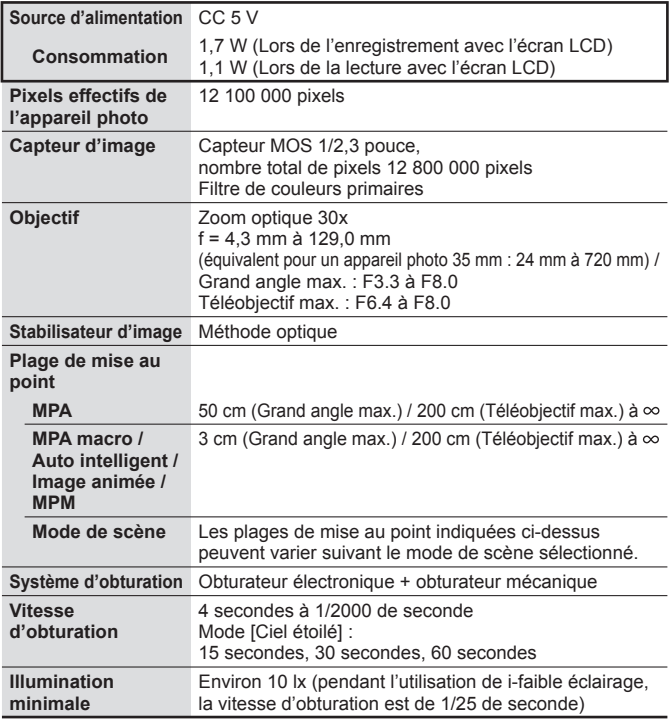

#### **Spécifications**

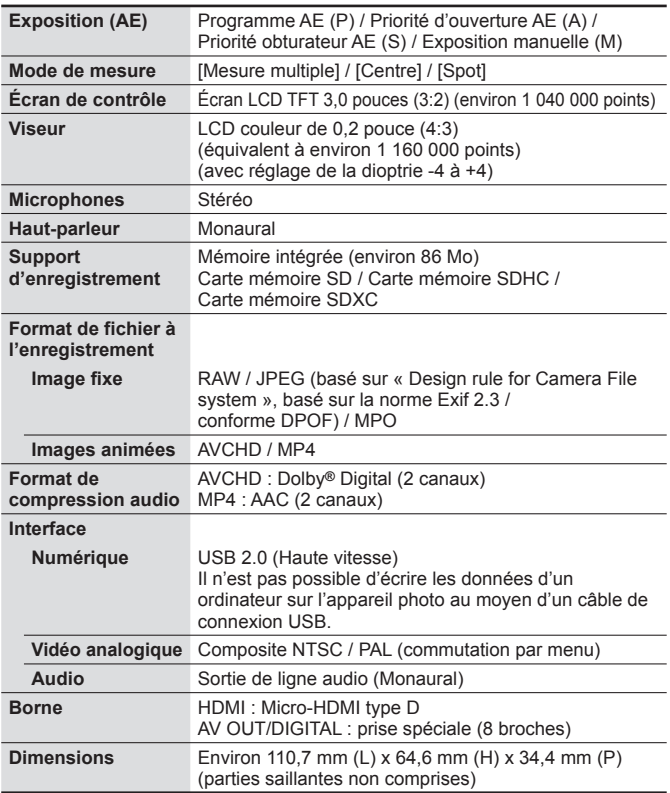

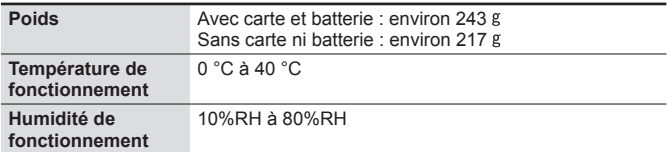

#### **Wi-Fi**

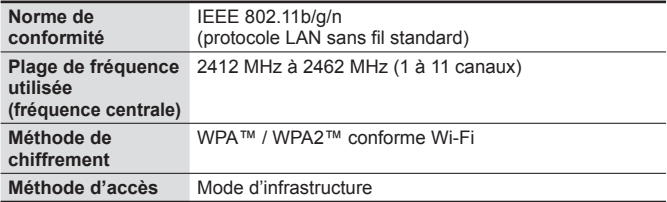

#### **NFC**

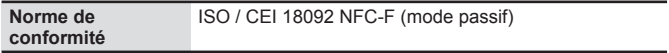

#### **Adaptateur secteur**

**(Panasonic VSK0772) :** Pour votre sécurité

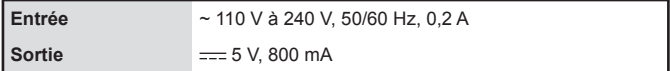

#### **Bloc-pile (lithium-ion)**

**(Panasonic DMW-BCM13E) :** Pour votre sécurité

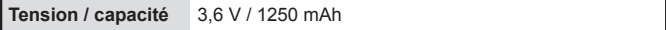

Les spécifications sont sujettes à modification sans préavis.

- Le logo SDXC est une marque déposée de SD-3C, LLC.
- HDMI, le logo HDMI et High-Definition Multimedia Interface sont des marques déposées ou enregistrées de HDMI Licensing LLC aux Etats-Unis et dans d'autres pays.
- HDAVI Control™ est une marque de commerce de Panasonic Corporation.
- "AVCHD", "AVCHD Progressive" et le logo "AVCHD Progressive" sont des marques de commerce de Panasonic Corporation et Sony Corporation.
- Fabriqué sous licence de Dolby Laboratories. Dolby et le symbole double-D sont des marques déposées de Dolby Laboratories.
- Windows et Windows Vista sont des marques commerciales de Microsoft Corporation, déposées ou non, aux États-Unis et/ou dans d'autres pays.
- Mac et Mac OS sont des marques commerciales déposées d'Apple Inc. aux États-Unis et dans d'autres pays.
- QuickTime et le logo QuickTime sont des marques de commerce ou des marques déposées d'Apple Inc. et sont utilisées sous licence.
- iPad, iPhone et iPod touch sont des marques commerciales déposées d'Apple Inc. aux États-Unis et dans d'autres pays.
- App Store est une marque de service d'Apple Inc.
- Android et Google Play sont des marques de commerce, déposées ou non, de Google Inc.
- Le logo Wi-Fi CERTIFIED™ est une marque de certification de Wi-Fi Alliance**®**.
- La marque d'identification Wi-Fi Protected Setup™ est une marque de certification de Wi-Fi Alliance**®**.
- "Wi-Fi**®**" et "Wi-Fi Direct**®**" sont des marques déposées de Wi-Fi Alliance**®**.
- "Wi-Fi Protected Setup™", "WPA™" et "WPA2™" sont des marques de commerce de Wi-Fi Alliance**®**.
- DLNA, the DLNA Logo and DLNA CERTIFIED are trademarks, service marks, or certification marks of the Digital Living Network Alliance.
- Le QR Code est une marque déposée de DENSO WAVE INCORPORATED.
- Ce produit utilise "DynaFont" de DynaComware Corporation. DynaFont est une marque déposée de DynaComware Taiwan Inc.
- Les autres noms, noms de compagnie et noms de produit mentionnés dans les présentes instructions sont les marques de commerce, déposées ou non, des compagnies concernées.

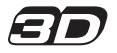

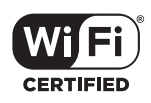

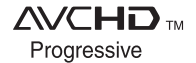

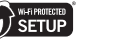

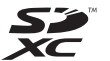

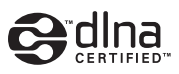

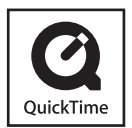

Manufactured by: Panasonic Corporation Kadoma, Osaka, Japan Importer for Europe: Panasonic Marketing Europe GmbH Panasonic Testing Centre Winsbergring 15, 22525 Hamburg, Germany

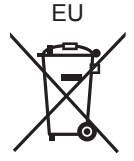

Panasonic Corporation

Web Site: http://panasonic.net

© Panasonic Corporation 2015